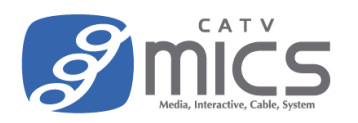

- ⚫ 「FFFTP」は一般的に広く利用されている無料の FTP クライアントソフトです。 万が一トラブル等でデータが消失した場合も、ミクスは責任を負わないものとします。
- ソフトウェアのバージョンによって画面表示が異なる場合がございます。 (ここでは"FFFTP Ver 5.7"、"Windows11"を使用しています。)
- ホームページサービスをご利用いただくには、事前に「ウェブアカウントの登録」が必要です。 詳しくは以下のユーザーサイトをご覧ください。 <https://user.catvmics.ne.jp/internet/internet-manual/ftp-goriyou/>

## FFFTP の準備

1. FFFTP を起動します。

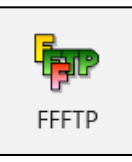

2. はじめて接続する場合は「新規ホスト」をクリックします。

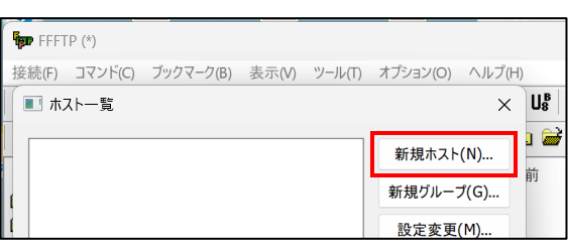

3. 各種項目を入力し、「OK」をクリックします。

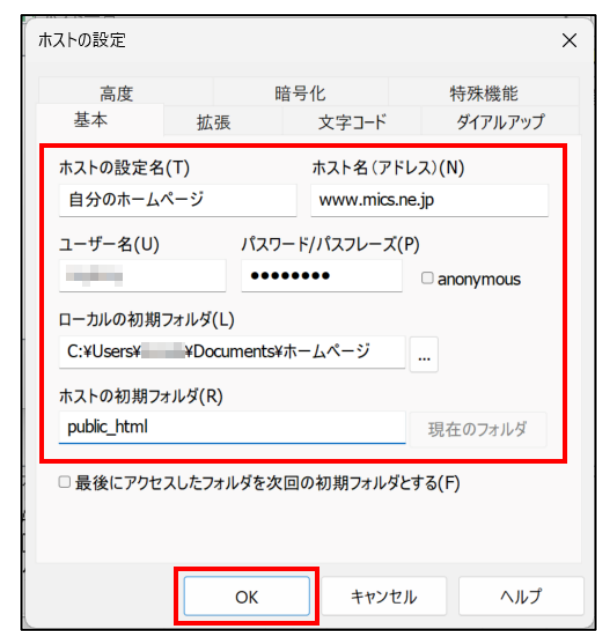

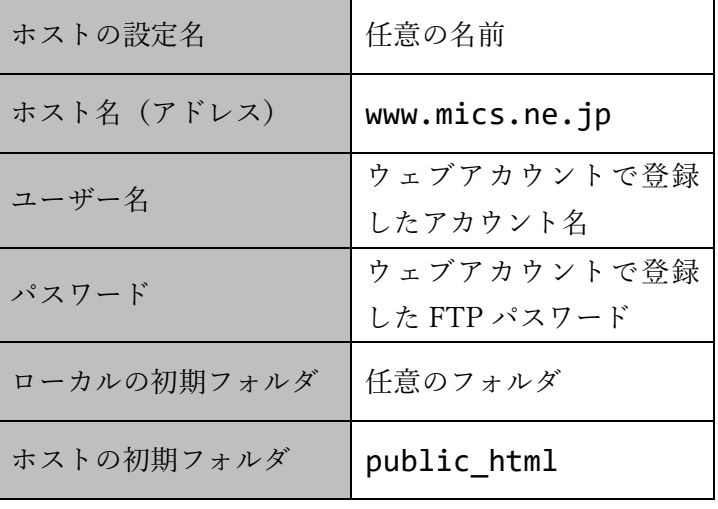

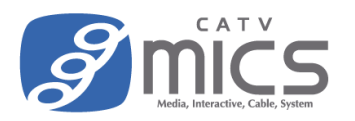

4. 作成したホストが選択されていることを確認し、「接続」をクリックします。

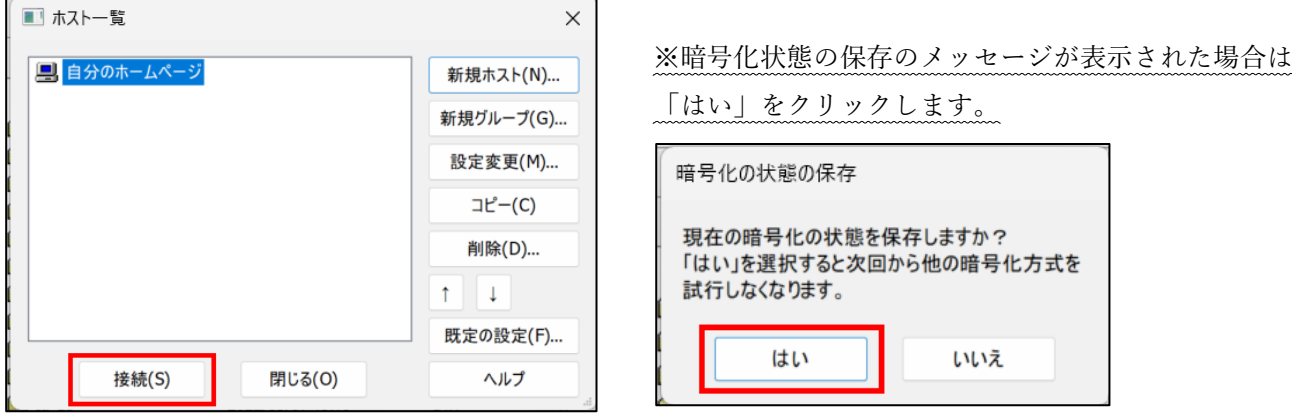

5. 画面左側にパソコン側のデータ、画面右側にサーバ側のデータ(最初は空です)が表示されます。

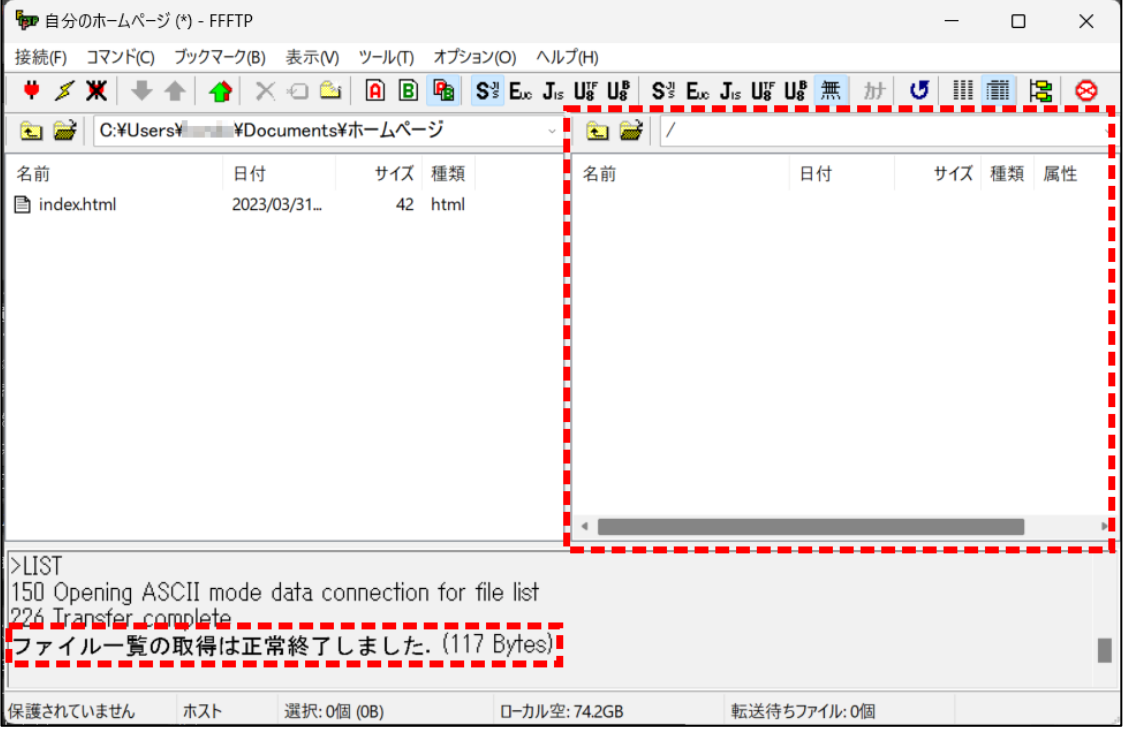

6. 「public\_html」フォルダが無い場合は、画面右側の何もないところで右クリックし、メニューから「フ ォルダ作成」をクリック。

「public\_html」という名前のフォルダを作成します。

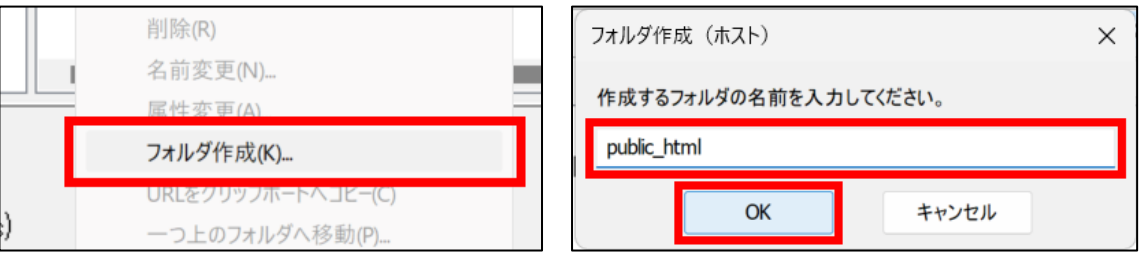

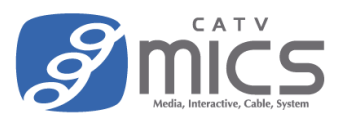

7. 画面右側の"public\_html"をダブルクリックして中身を表示します。(最初は空です。)

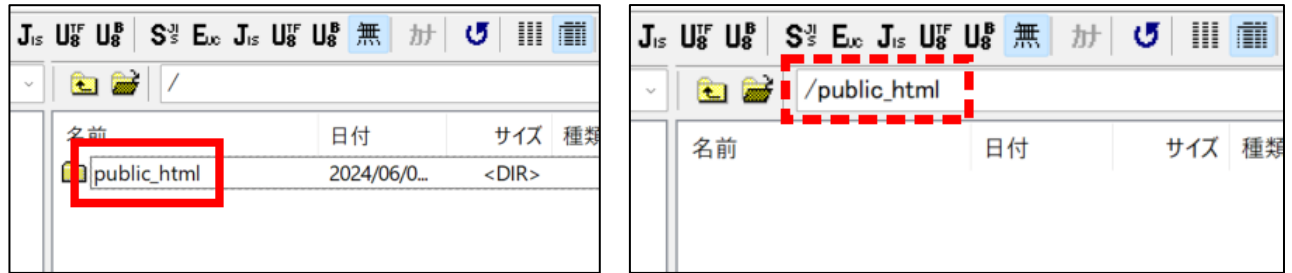

## データのアップロード方法

1. アップロードしたいデータを右クリックし、「アップロード」をクリックします。

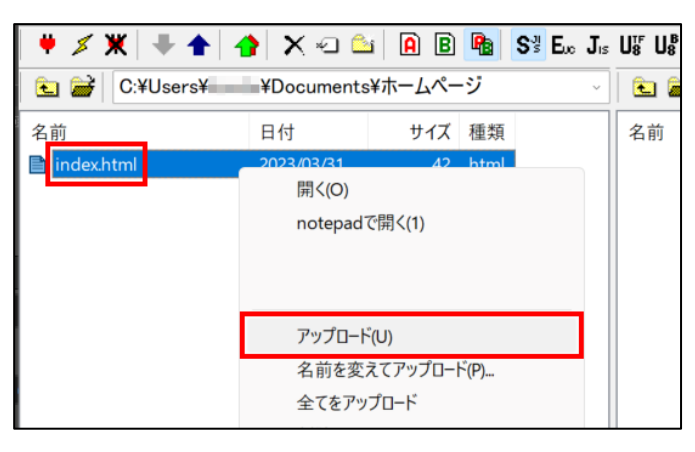

2. サーバ側にデータがアップロードされます。

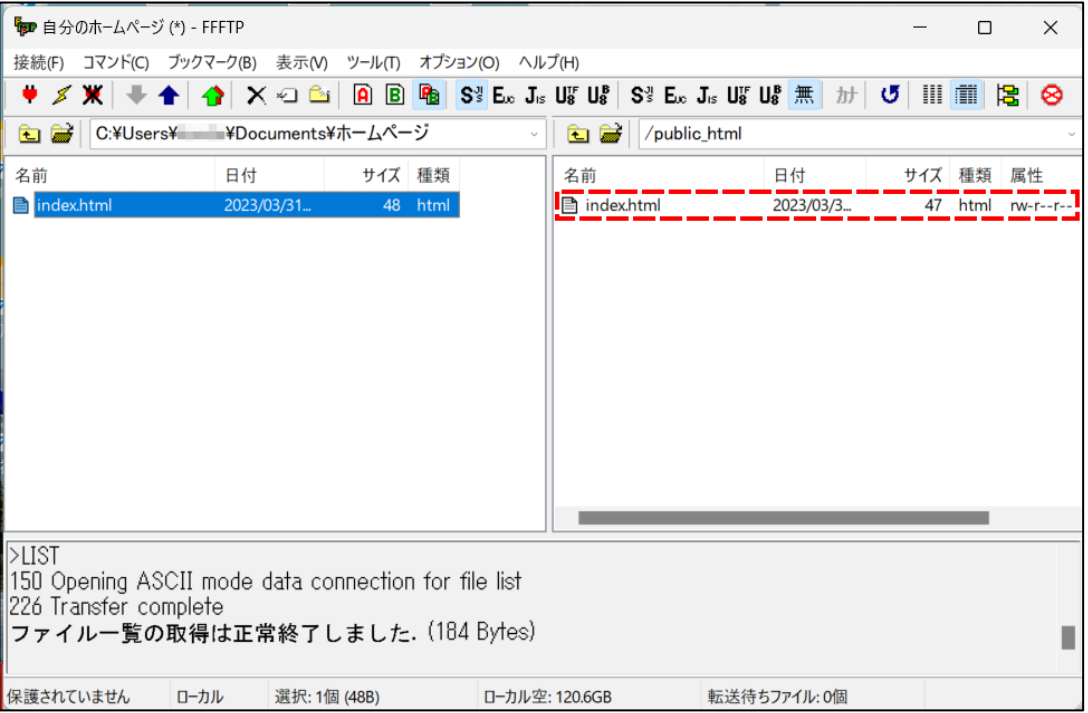

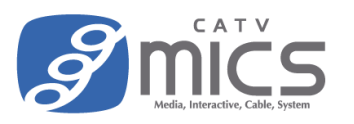

## サーバとの接続を切る方法

1. 画面左上の切断ボタンをクリックすると切断されます。

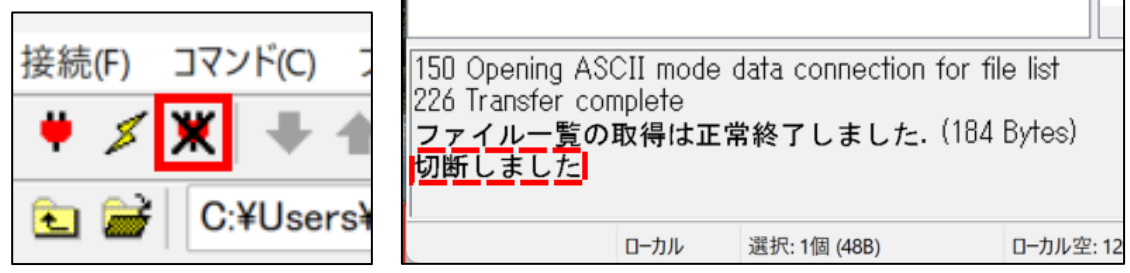

## ホームページの閲覧方法

1. ブラウザで URL を入力します。

「www.mics.ne.jp/~●●●●●』※●●●●●はユーザー名です。

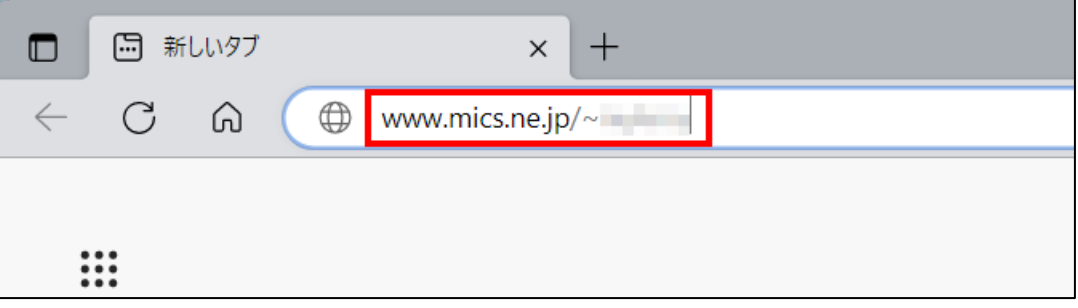

2. アップロードしたホームページが表示されます。

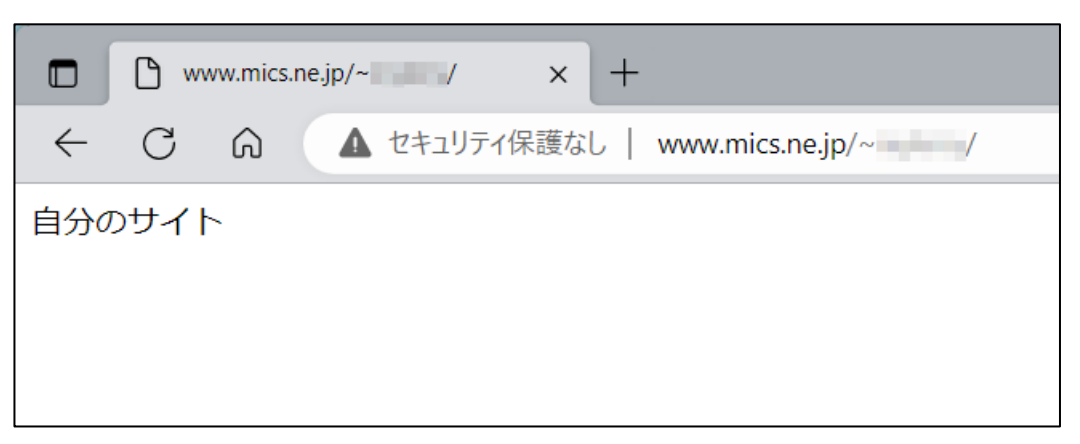